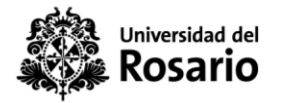

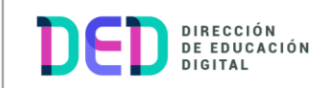

## **¿Cómo entregar una tarea?**

1. Ubicar el módulo tarea en el cual se realizará la entrega del archivo

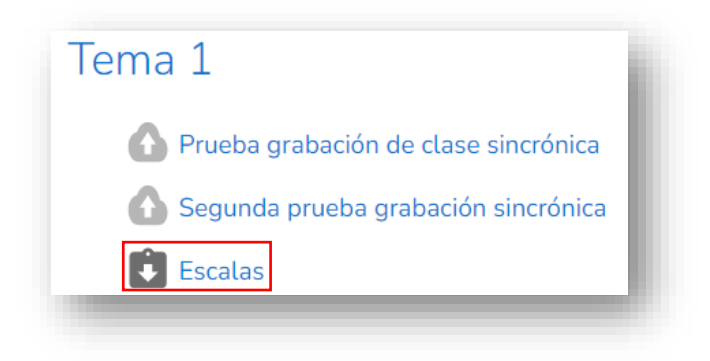

2. Al dar clic en la tarea encuentra la información del estado de entrega y detalles del tiempo, calificación y comentarios

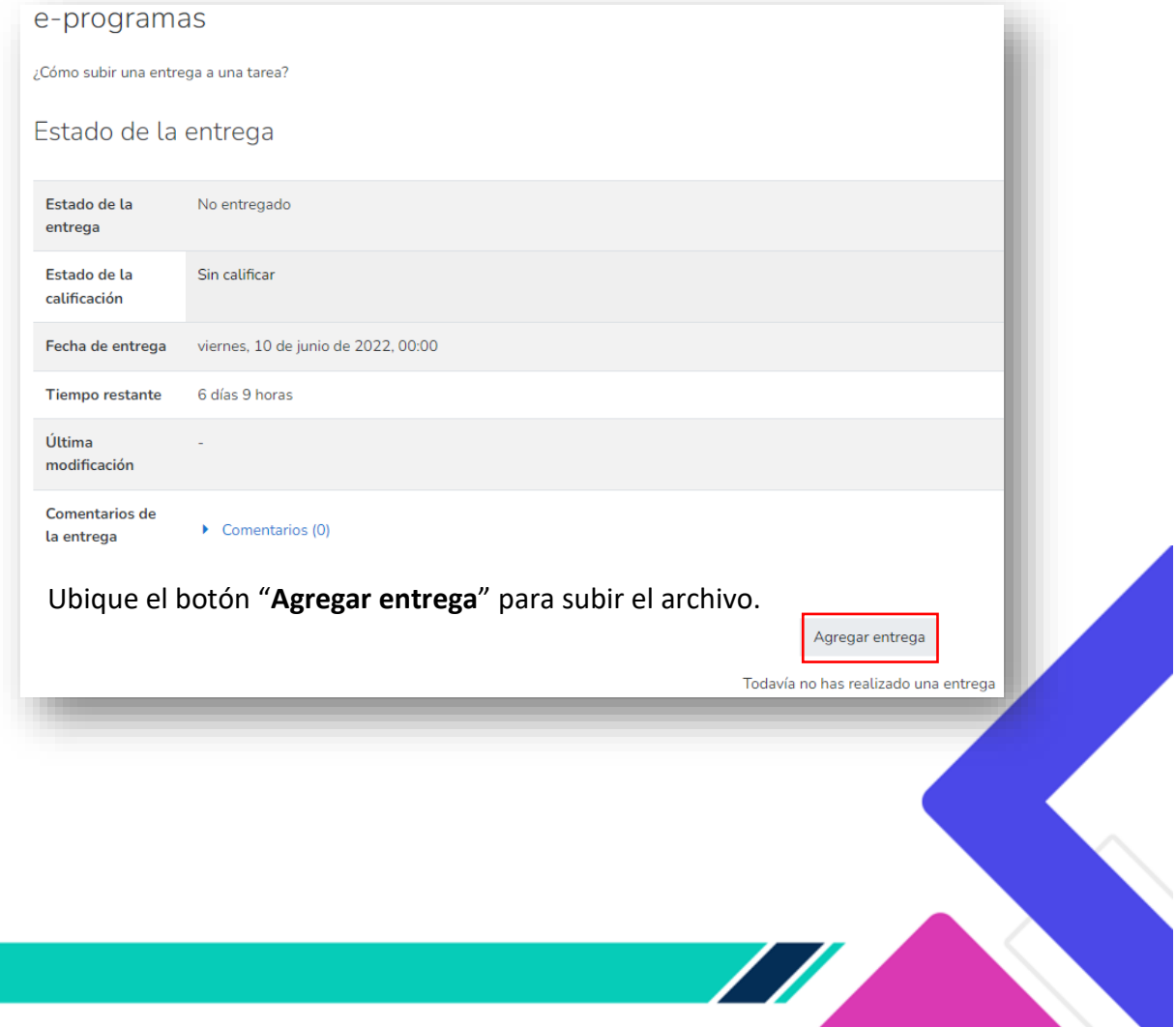

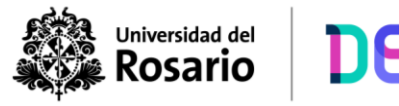

3. Seleccionar el archivo a entregar en el módulo de tarea.

DIRECCIÓN<br>DE EDUCACIÓN<br>DIGITAL

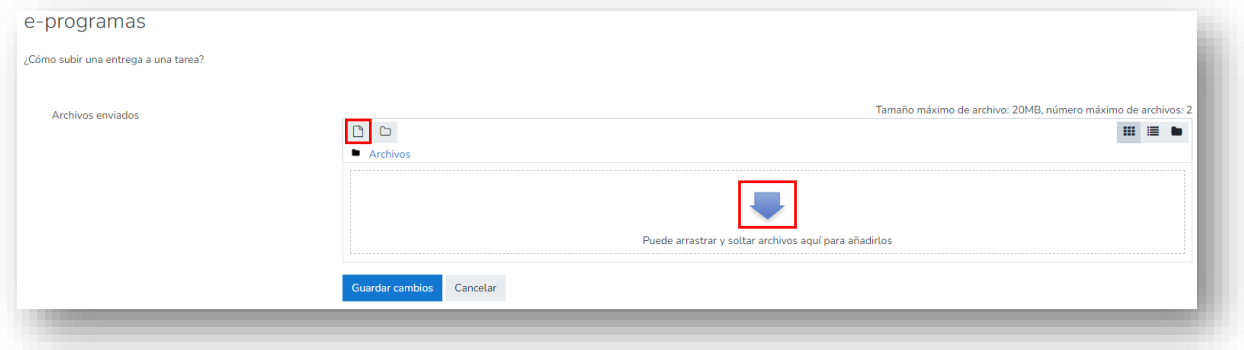

**Nota:** Puede agregar el archivo de dos formas:

a) Dando clic sobre el icono "**Agregar**"

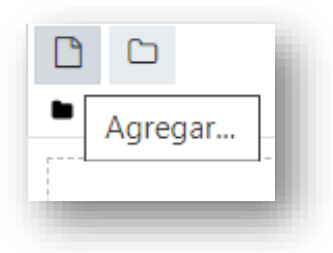

b) Arrastrando y soltando el archivo de sus documentos al área demarcada por la flecha en la plataforma virtual.

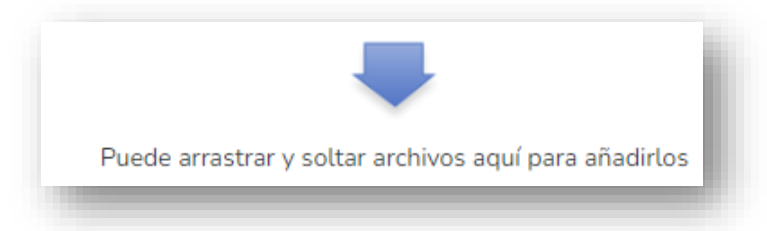

4. Es posible visualizar de manera preliminar el archivo cargado antes de guardar cambios y realizar la entrega en la tarea.

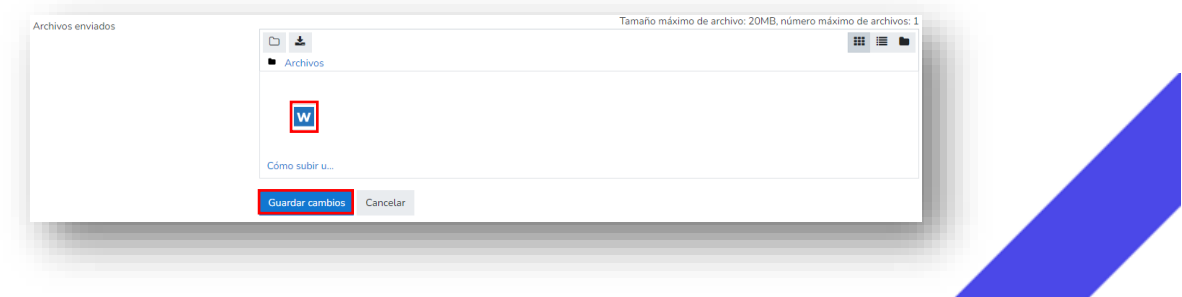

5. **Guardar cambios** para formalizar la creación del fichero en la actividad tarea.